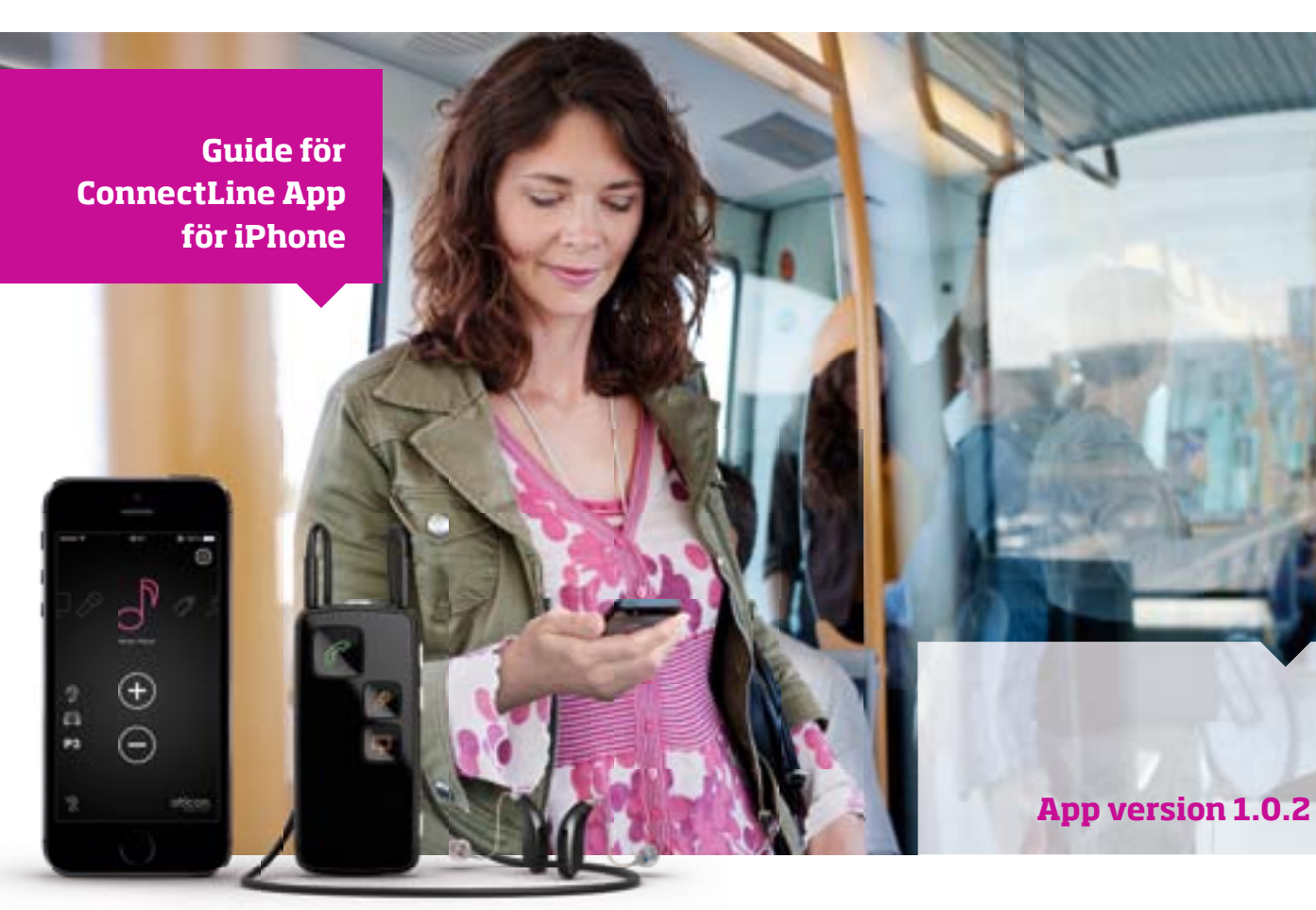

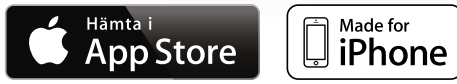

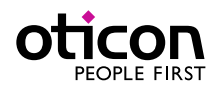

### Inledning

Detta är en guide för ConnectLine App för iPhone®, som beskriver följande.

- Hur du kopplar ihop Streamer med en iPhone.
- Hur du laddar ner ConnectLine App från App Store.
- Funktioner i iPhone vid användning av Appen.
- Översikt av funktioner som styrs via ConnectLine App
- Felsökning och åtgärder

### Användningsområden

Oticon ConnectLine App är en ärrkontroll som gör det möjligt för användaren att justera volymen och byta program i sina hörapparater. Oticon ConnectLine App gör det även möjligt att trådlöst överföra ljud till önskad volym från valfri enhet ansluten till Streamer Pro 1.2 App.

*Streamer Pro 1.2 är kompatibel med iPhone 5s, iPhone 5c, iPhone 5, iPhone 4S och iPhone 4.*

*Apple, Apples logotyp och iPhone är varumärken som tillhör Apple Inc., registrerade i USA och andra länder. App Store är ett tjänstemärke som tillhör Apple Inc.*

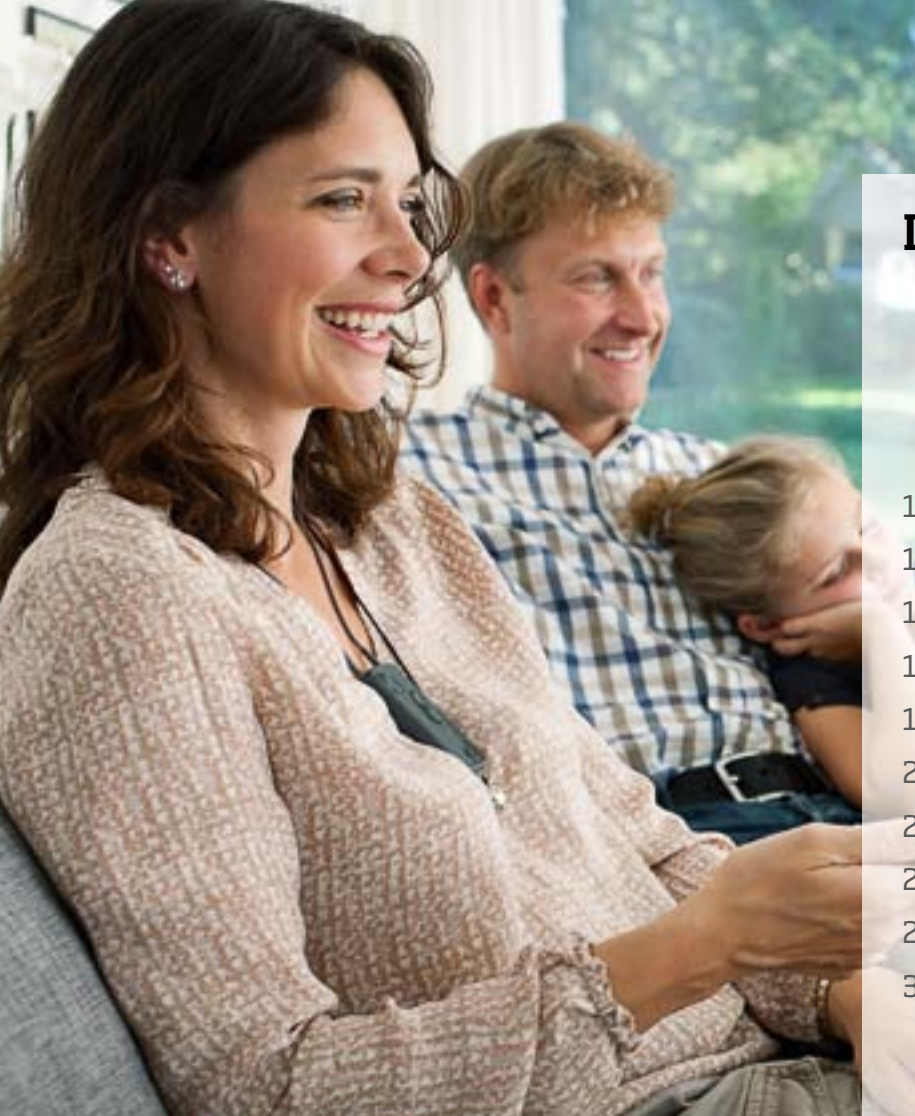

# Innehåll

- 4 Ihopkoppling
- 6 | Streamer som standardenhet
- 8 | Installera Appen
- 9 Översikt ConnectLine App
- 10 | Program
- 12 Besvara samtal
- 14 | Ringa samtal
- 16 Musik
- 18 TV/MIK/LJUDSLADD
- 20 | FM/Telespole
- 22 Anslut extra mobiltelefon
- 23 | Fast telefon
- 24 Inställningar
- 32 Felsökning och åtgärder

## Koppla ihop iPhone och Streamer Pro 1.2 App

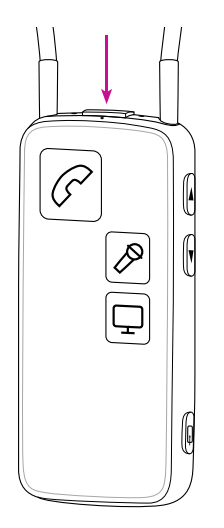

#### **Förbered Streamer**

Tryck på På/Av knappen upptill på Streamer tills statusindikatorn blinkar blått.

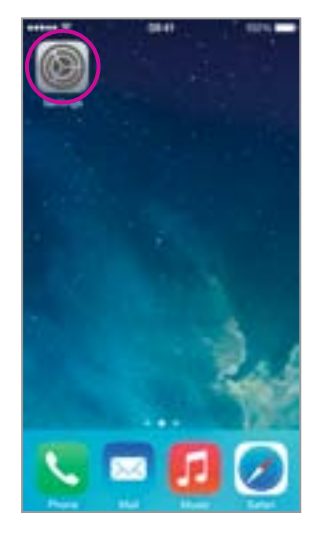

#### **Inställningar** Hitta inställningsikonen på iPhone. Klicka på den.

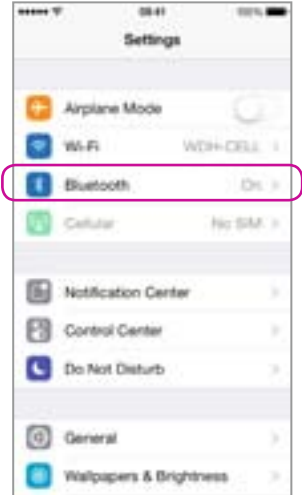

#### **Välj Bluetooth** Hitta Bluetooth-ikonen i inställningsmenyn.

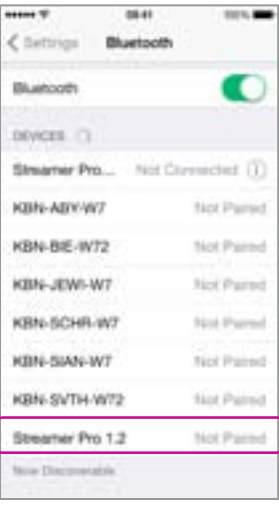

#### **Hitta Streamer Pro 1.2** Välj Streamer Pro 1.2.

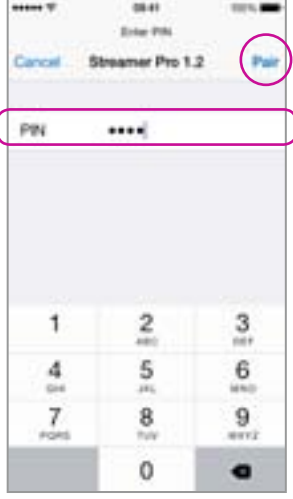

#### **Ange Pin #0000**

Ange pinkoden för Streamer 0000 (fyra nollor).

Tryck koppla ihop.

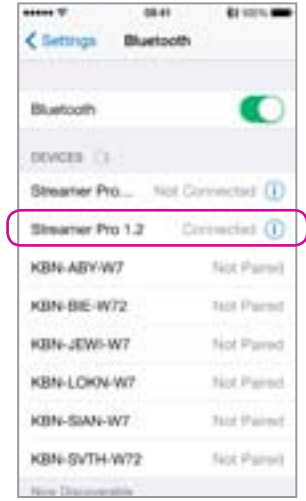

#### **Bekräfta ihopkoppling**

Kontrollera att Streamer Pro är ihopkopplad med iPhone. Det bör stå "Ansluten" och du bör se en Bluetooth-ikon längst upp i statusmenyn.

### Streamer som standardenhet

Som standard kommer din iPhone använda den inbyggda högtalaren när du besvarar samtal, även om ett luetooth headset (som t.ex.Streamer) är anslutet.

För daglig användning av iPhone tillsammans med dina hörapparater kan inställningarna ändras, så att ljudet alltid hörs i hörapparaterna (via Streamer).

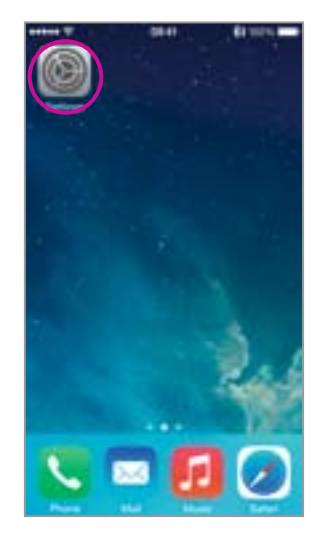

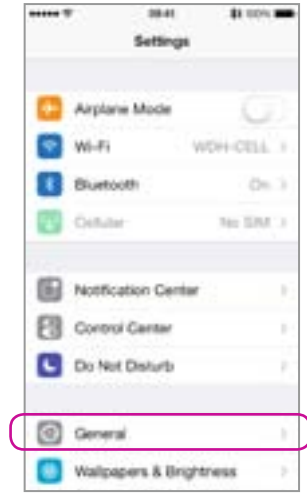

**C** Settings General Abesit Software Undale Sel Spotlight Search Touri Size Accessibility Usage Background App Petresh

10.41

\$1,000,000

 $m + 1$ 

**Välj Allmän**

#### **Välj Inställningar Välj Tillgänglighet**

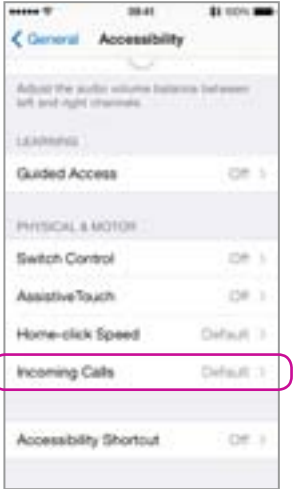

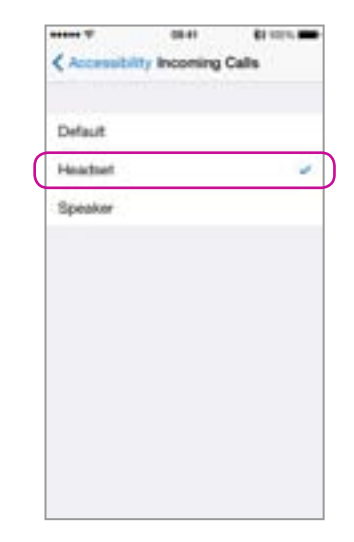

#### **Välj Inkommande samtal**

#### **Välj Headset Bekräfta**

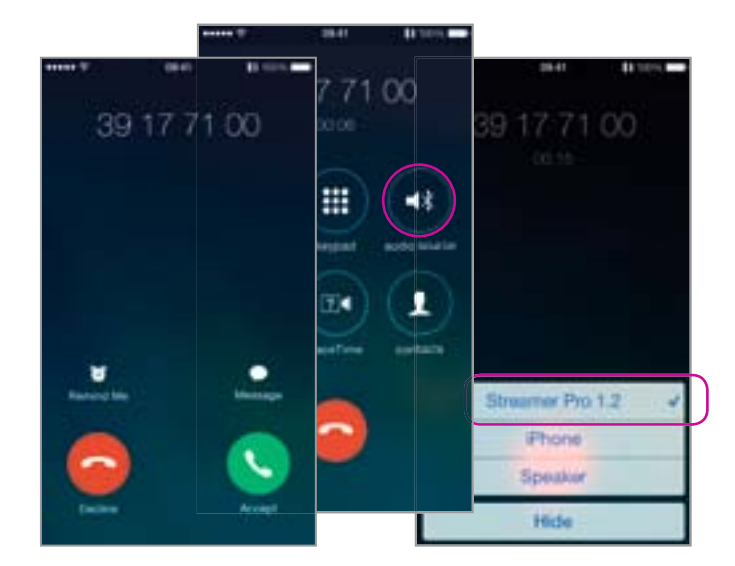

När du besvarar samtal med din iPhone, ska du se Streamer Pro 1.2 som ljudutgång (och höra ljudet i dina hörapparater) Läs mer på sidan 12 .

### Installera Appen

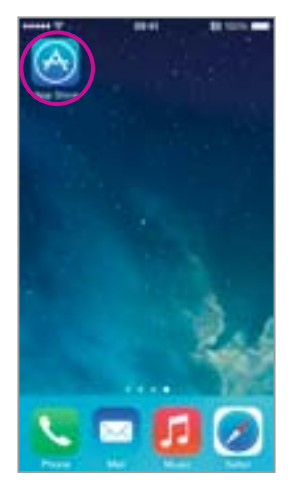

**Öppna App Store** Hitta App Store-ikonen på iPhone. Klicka på den. Step 1: Välj sökfunktionen i App Store.

Step 2: I sökfältet skriv in "Oticon".

Step 3: Tryck på den blå "gratis" -ikonen för att påbörja nedladdningen.

Step 4: Bekräfta ditt iTunes-konto genom att ange ditt lösenord.

#### **Search, download & sign in App installerad**

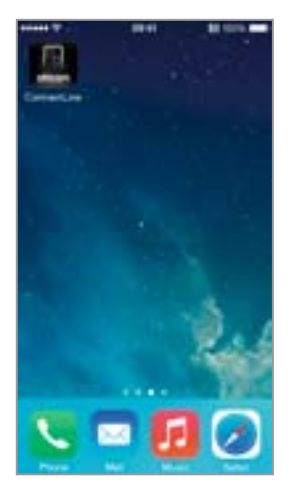

ConnectLine App bör nu vara installerad på din iPhone.

# Översikt ConnectLine App

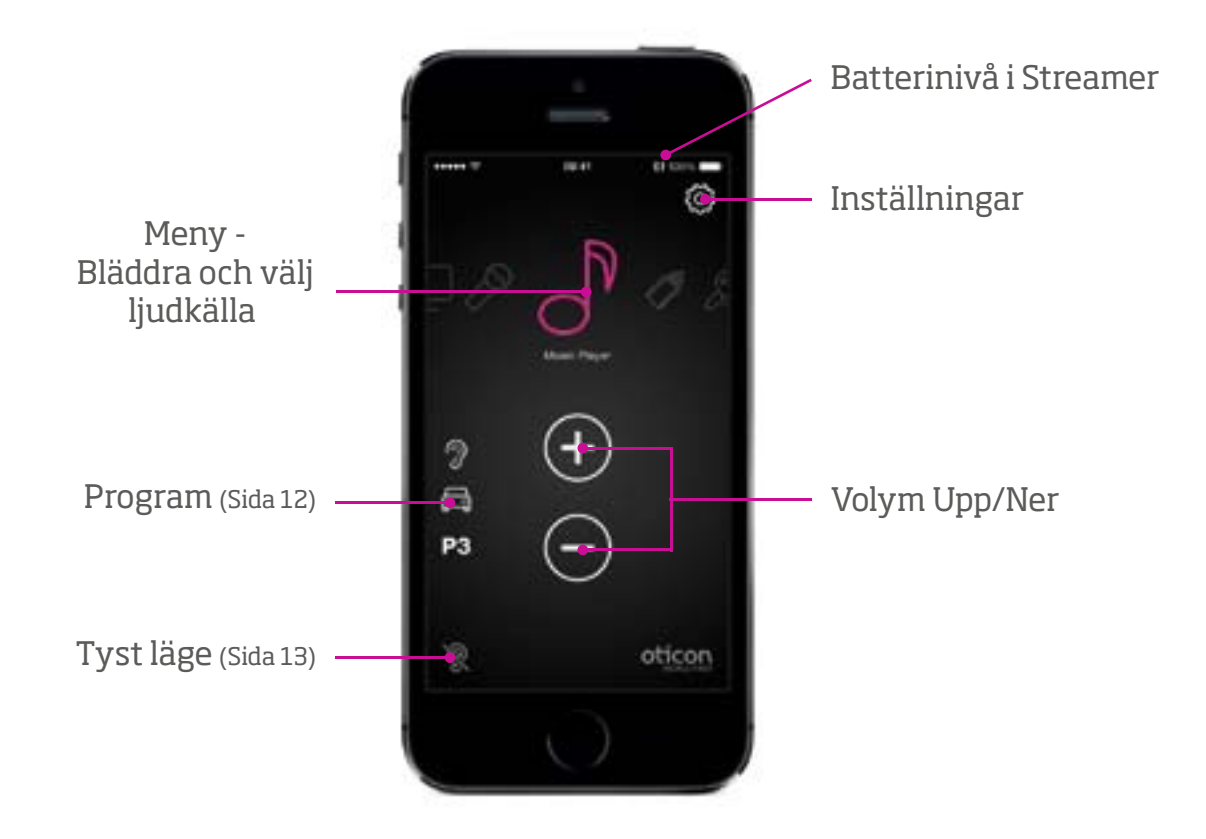

### Program

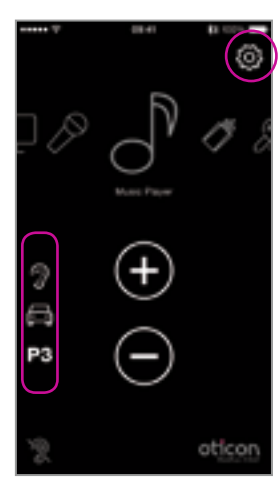

#### **Programväljare**

Program i hörapparaterna kan väljas direkt i Appen.

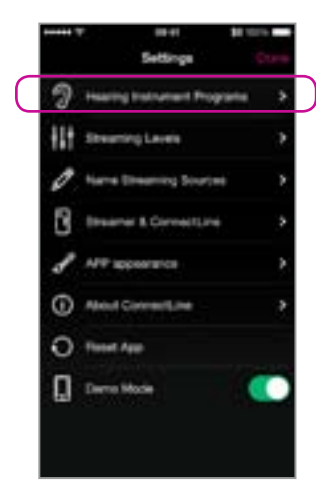

#### **Programikoner** Program som redan finns i

hörapparaterna kan läggas till i programmenyn.

**Notera:** En ny ikon i programmenyn innebär inte ett nytt program i hörapparaterna.

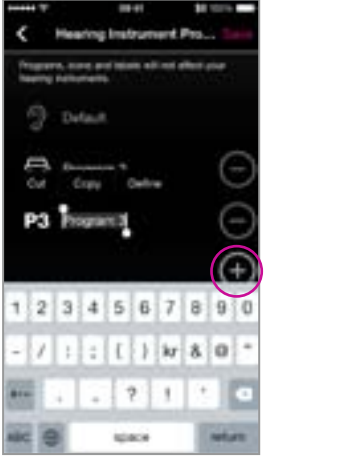

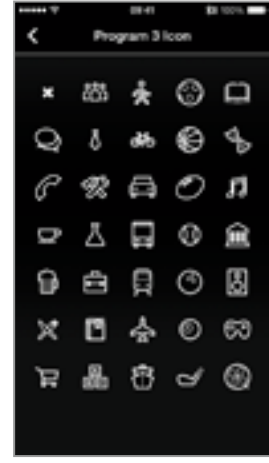

#### **Anpassade programikoner**

Inställningar --> Program i hörapparaterna--> Tryck + för att välja ikon för ett specefikt program.

# Tyst läge

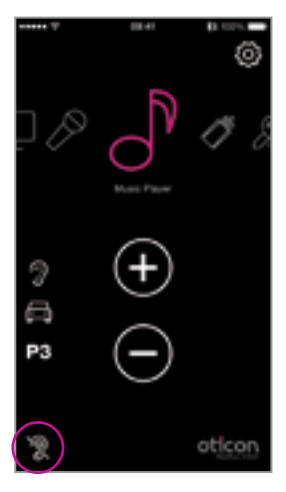

#### **Vid ljudöverföring**

Vid pågående ljudöverföring kan tyst läge aktiveras för hörapparaternas mikrofoner.

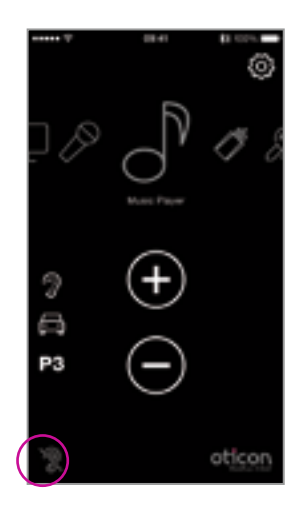

#### **Ingen ljudöverföring**

Även om ljudöverföring inte pågår kan tyst läge aktiveras för hörapparaterna för att ge ökad komfort (Gäller Oticon Alta, Nera, Ria och Sensei.

### Besvara samtal med Appen aktiverad

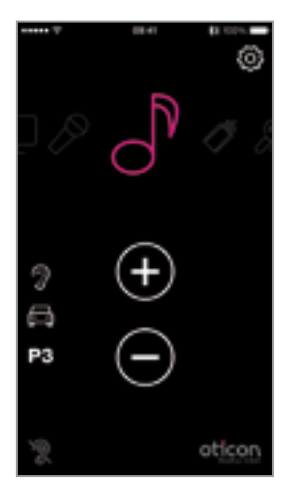

#### **Appen är aktiverad**

ConnectLine App är aktiverad. I detta exempel lyssnar användaren på musik från sin iPhone.

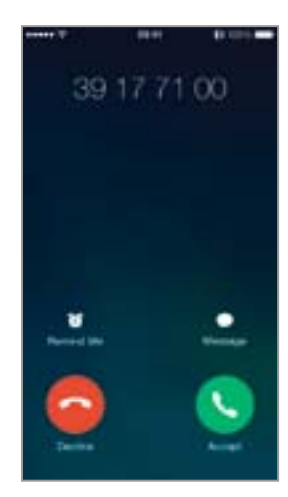

#### **Inkommande samtal**

När du besvarar samtal visas det vanliga fönstret för samtalshantering i din iPhone. Samtalet besvaras med telefonknappen på Streamer eller svarsknappen på din iPhone (1).

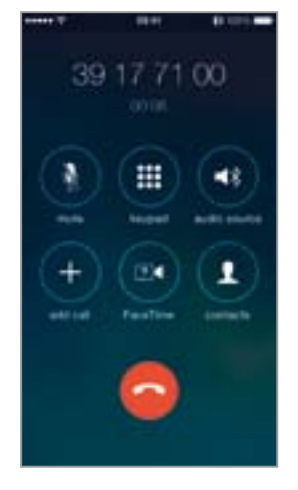

#### **Pågående samtal**

Under samtal fortsätter det vanliga fönstret för samtalshantering att vara aktivt.

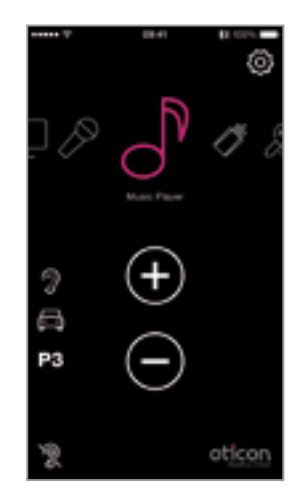

#### **Efter samtal**

Efter avslutat samtal återgår Appen (och ConnectLine systemet) till den funktion som var aktiv före samtalet.

### Appen ej aktiv

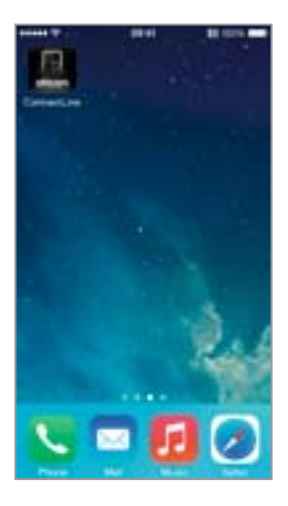

#### **Appen ej aktiv**

Om ConnectLine App inte är aktiverad visas vanligtvis telefonens startfönster.

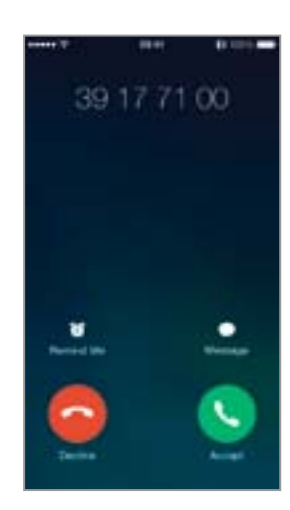

#### **Inkommande samtal**

När du besvarar samtal visas det vanliga fönstret för samtalshantering i din iPhone. Samtalet besvaras med telefonknappen på Streamer eller svarsknappen på din iPhone (2).

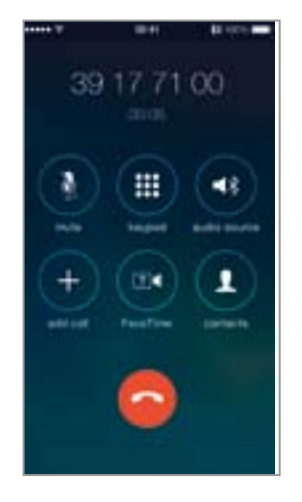

#### **Pågående samtal**

Under samtal fortsätter det vanliga fönstret för samtalshantering att vara aktivt.

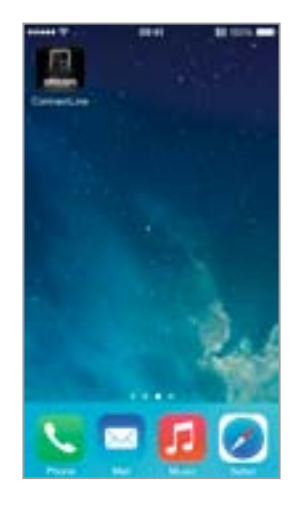

**Efter samtal** iPhone återgår till telefonens startfönster.

### Ringa samtal med iPhone

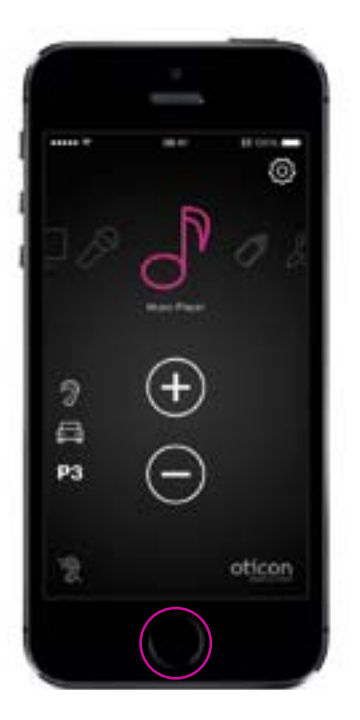

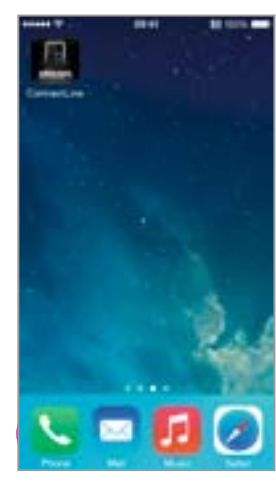

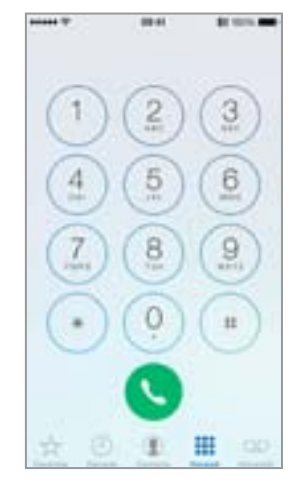

**Välj telefonikonen Ange telefonnummer** Ange telefonnummer och tryck på "telefonknappen".

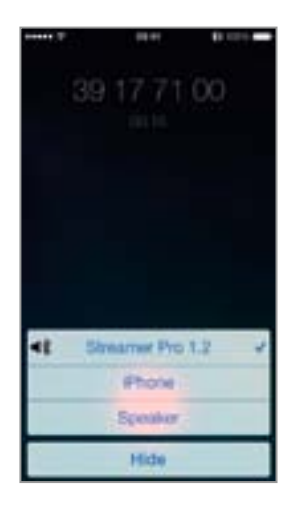

#### **Samtal pågår/ Avsluta samtal**

Samtal avslutas med telefonknappen på Streamer eller din iPhone.

#### **Appen är aktiverad**

Inaktivera Appen genom att trycka på hemknappen.

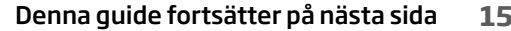

## Lyssna på din favoritmusik

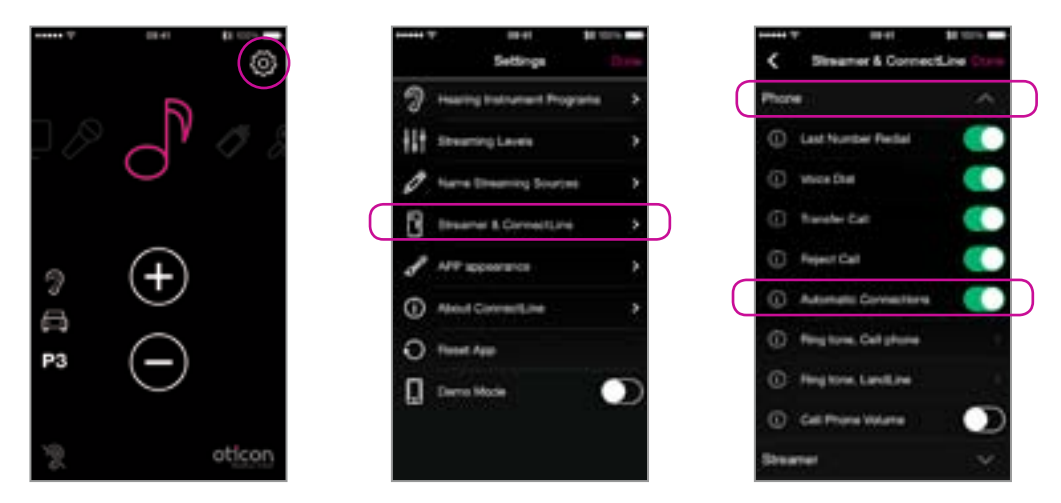

#### **Automatisk anslutning av musikspelare**

För att Streamer automatiskt ska börja överföra ljud när en musikspelare ansluts ska "Automatiska anslutningar" vara aktiverad.

Settings --> Streamer and ConnectLine --> Phone --> Enable automatic connections

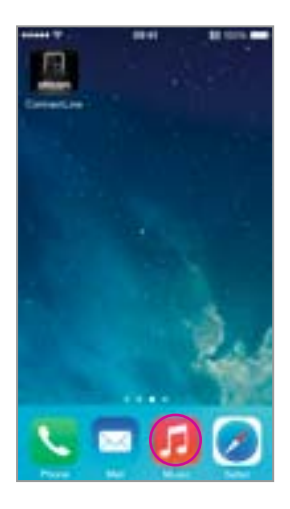

#### **Starta musikspelare**

Tryck på hemknappen på din iPhone för att återgå till telefonens startfönster. Välj musik-ikonen.

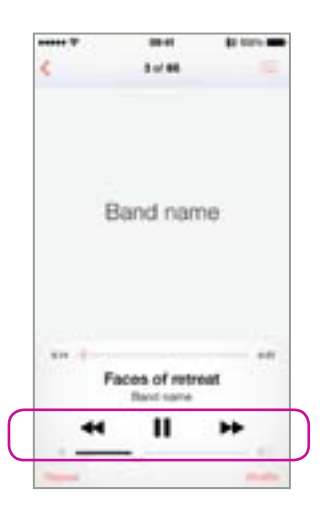

#### **Musikspelare**

Du kan lyssna, pausa och justera volymen till en nivå som passar dig genom att använda musikappen. Överföringen av ljud sker automatiskt till Streamer och dina hörapparater.

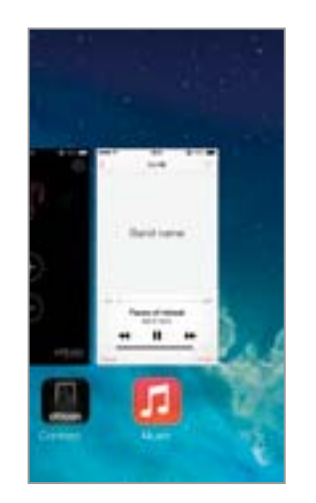

#### **Återgå till Appen**

Om du vill återgå till Appen kan du trycka på hemknappen på din iPhone två gånger för att få en översikt av aktiva appar och sedan välja ConnectLine App. Du kan även trycka på hemknappen en gång och på så sätt hitta ConnectLine App.

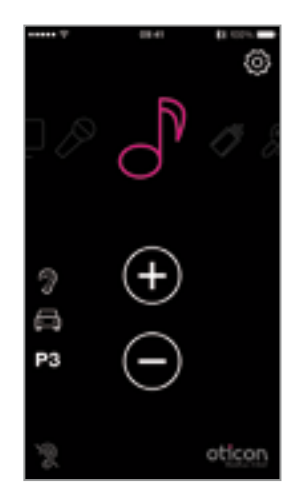

#### **Välj och återuppta**

Om ConnectLine App är aktiverad är musik-ikonen i Appen en genväg till musikspelaren. Om andra funktioner väljs, pausas musiken tills du åter trycker på musik-ikonen.

# TV Mikrofon

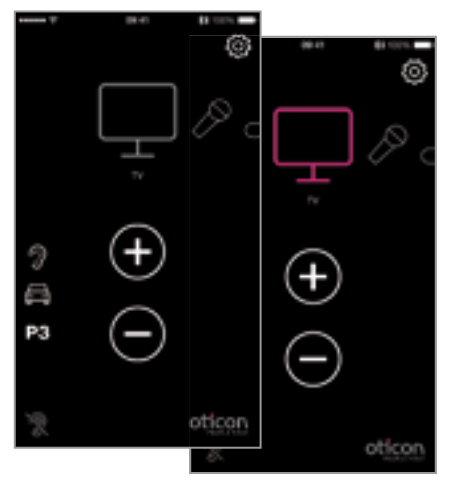

#### **TV**

Genom att trycka på TV-ikonen överförs ljud från din TV-adapter.

#### **I menyn om ihopkoppling gjorts I menyn om ihopkoppling gjorts**

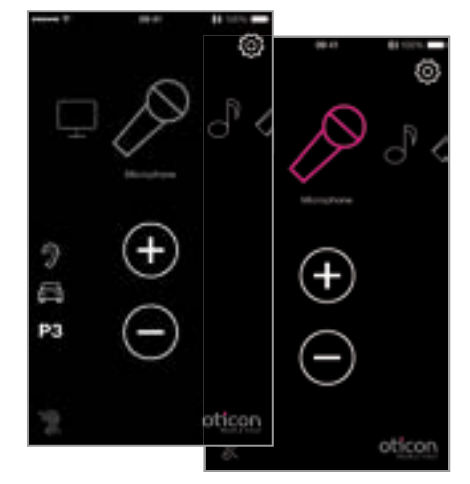

#### **Mikrofon**

Genom att trycka på mikrofon-ikonen överförs ljud från ConnectLine mikrofon. Överföring av ljud kan även påbörjas med hjälp av mikrofonen eller Streamer.

# Anslutning för ljudsladd

#### **I menyn om ihopkoppling gjorts**

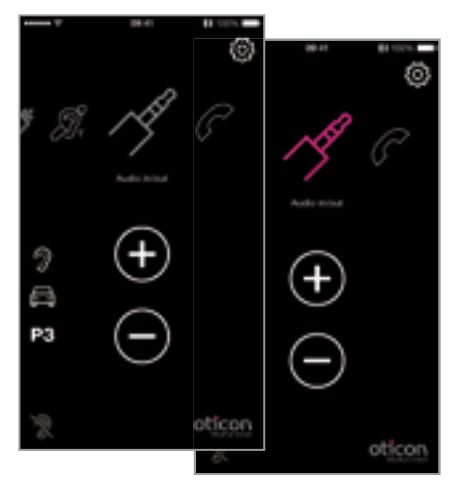

#### **Anslutning in/ut**

Om ljudsladd ansluts till Streamer, påbörjas överföring av ljud automatiskt.

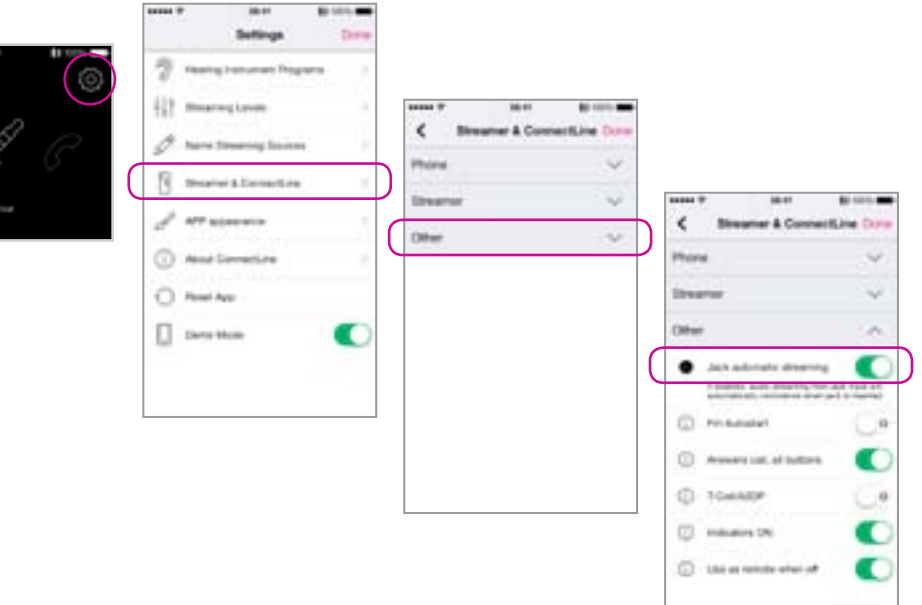

#### **Automatisk överföring av ljud**

Automatisk överföring av ljud vid anslutning av 3,5 mm ljudsladd kan aktiveras/inaktiveras.

Settings--> Streamer & ConnectLine --> Other --> Jack automatic streaming

#### **I menyn om ansluten**

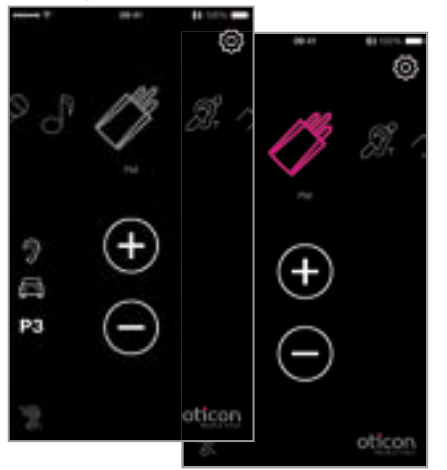

#### **FM**

Genom att trycka på FM-ikonen påbörjas överföring av ljud från anslutet FM-system.

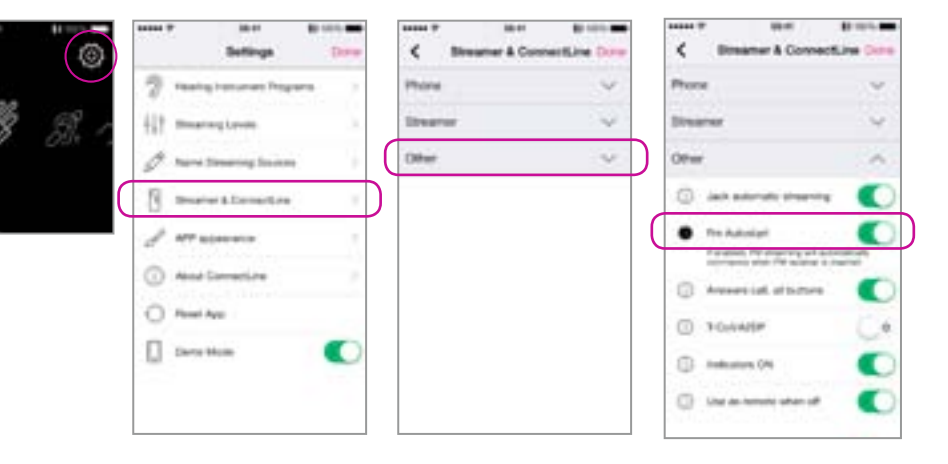

#### **FM-autostart**

Automatisk överföring av ljud vid anslutning till FM-system kan aktiveras/inaktiveras i "Settings".

Settings--> Streamer & ConnectLine --> Other --> FM Autostart

## Telespole

#### **Visas alltid i menyn**

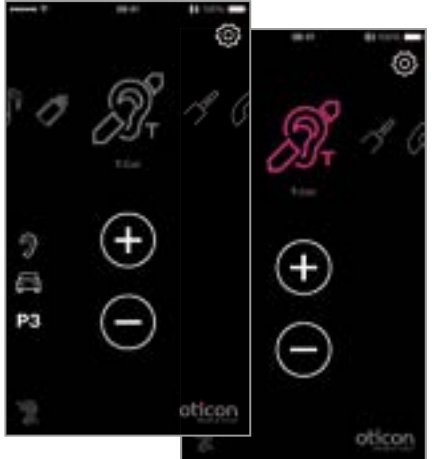

#### **Telespole**

Genom att trycka på telespole-ikonen påbörjas överföring av ljud från telespole.

## Anslut extra mobiltelefon

#### Visas i menyn om den befinner sig inom räckvidden

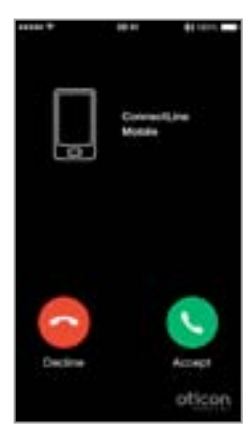

#### **Neka eller besvara inkommande samtal**

Inkommande samtal indikeras i både hörapparaterna och i Appen. Samtal kan besvaras med både Appen och Streamer.

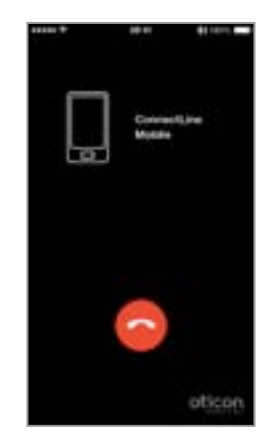

**Avsluta samtal** Samtal kan avslutas med både Appen och Streamer.

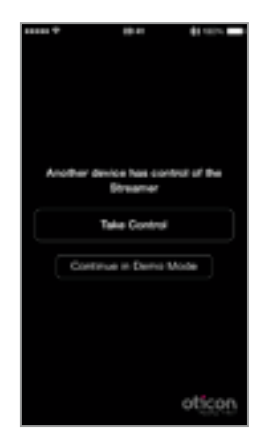

#### **Två Appar**

Om Appen är installerat på två iPhones och båda är ihopkopplade med Streamer, kan kontrollen över Streamer tas över av den senast använda Appen.

#### **Varning!** För att säkerställa att ditt system inte manövreras mot din vilja, rekommenderas att Appen endast är installerad på dina personliga enheter.

### Fast telefon

#### **Visas i menyn om telefonadaptern är inom räckvidden**

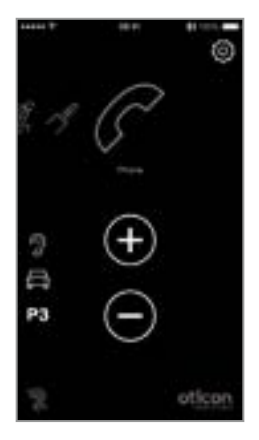

#### **App är aktiverad**

Om en telefonadapter har kopplats ihop och är inom räckvidden, visas den som en telefon-ikon i Appen. Om Appen inte är aktiverad kan samtal endast besvaras med Streamer.

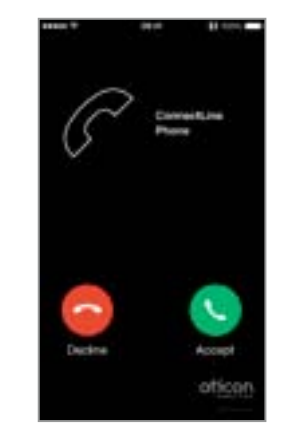

#### **Besvara samtal** Inkommande samtal

indikeras i både hörapparaterna och i Appen. Samtal kan besvaras med både Appen och Streamer.

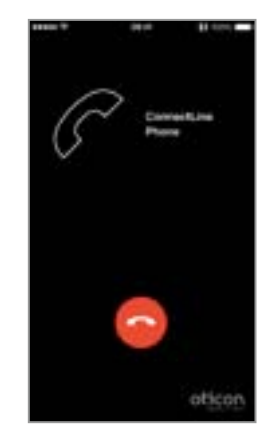

**Avsluta samtal** Samtal kan avslutas med både Appen och Streamer.

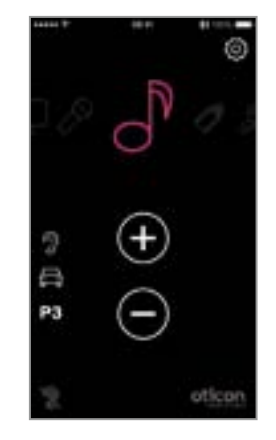

**Efter samtal** Efter avslutat samtal återgår Appen (och ConnectLine-systemet) till den funktion som var aktiv före samtalet.

# Inställningar - Volym vid ljudöverföring

 $\circ$ 

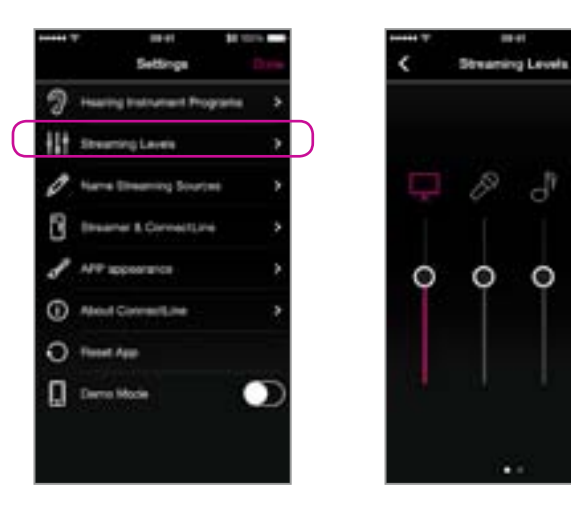

#### **Volym vid ljudöverföring**

Volymnivån kan justeras för varje ansluten ljudkälla. Om volymen ändras under pågående ljudöverföring, är ikonen för den aktiva ljudkällan färgmarkerad.

Settings --> Streaming levels

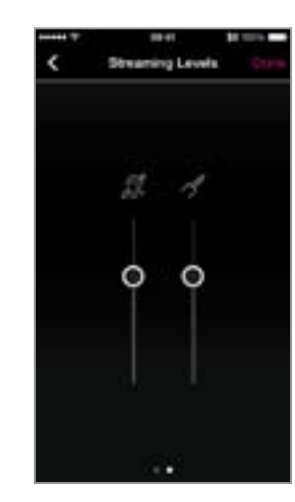

# Inställningar - Ljudkälla ikoner/namn

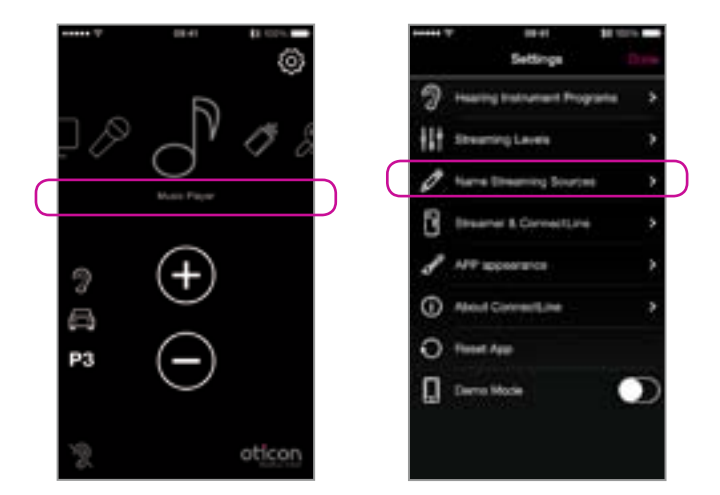

#### **Ljudkälla ikoner/namn**

Du väljer själv vilken ikon en ihopkopplad enhet ska ha i menyn.

Settings --> Name Streaming Sources

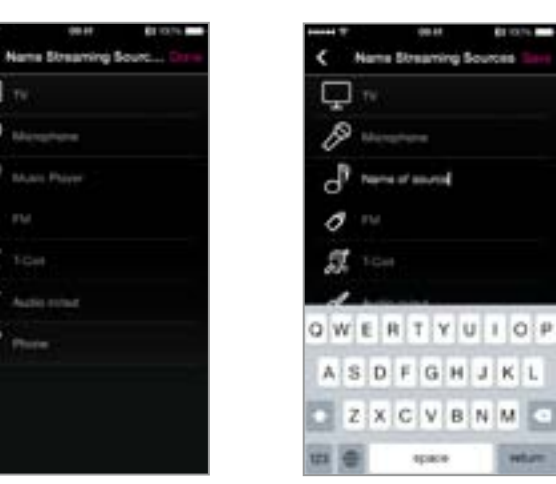

**Music Plaze** 

O

Ω

**By the** 

*<u>askins</u>* 

### Inställningar - Telefon

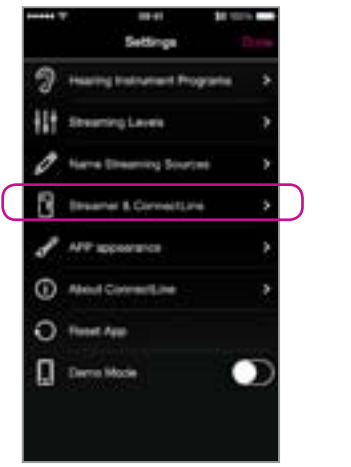

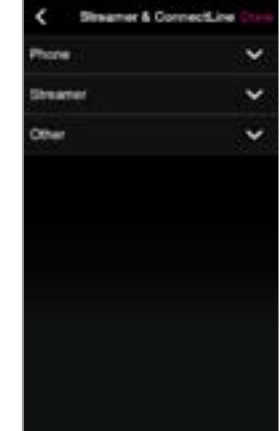

**SERVICE** 

#### **Telefoninställningar**

Inställningar som påverkar det dagliga användandet av telefonen kan anpassas efter dina önskemål.

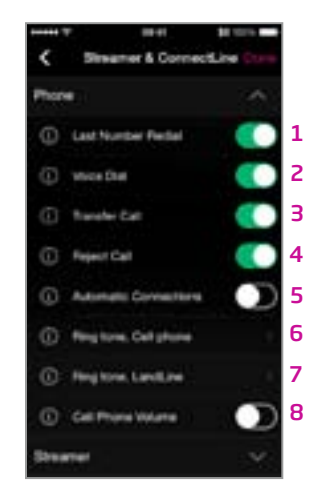

#### 1: Senast slaget nummer

Du kan ringa upp det senast slagna numret genom att hålla in telefonknappen på Streamer (om denna funktion är aktiverad och stöds av mobiltelefonen).

#### 2: Röstsamtal

Röstsamtal kan genomföras med ett kort tryck på telefonknappen på Streamer (om denna funktion är aktiverad och stöds av din mobiltelefon samt att du inte är inom räckvidden från en ConnectLine telefonadapter).

#### 3: Överföra samtal

Genom att hålla in telefonknappen på Streamer överförs samtal till mobiltelefonen (om denna funktion är aktiverad).

#### 4: Neka samtal

Ett inkommande samtal kan nekas med volym ner-knappen på Streamer (om denna funktion är aktiverad).

#### 5: Automatiska anslutningar

Tillåt automatiska anslutningar t.ex. SMS och musikspelare.

#### 6: Ringsignaler, mobiltelefon

Ringsignaler vid samtal från mobiltelefon.

#### 7: Ringsignaler, Fast telefon

Ringsignaler vid samtal via ConnectLine telefonadapter.

#### 8: Volym, mobiltelefon

Gör det möjligt att justera samtalsvolymen med telefonens volymknappar.

### Inställningar - Streamer

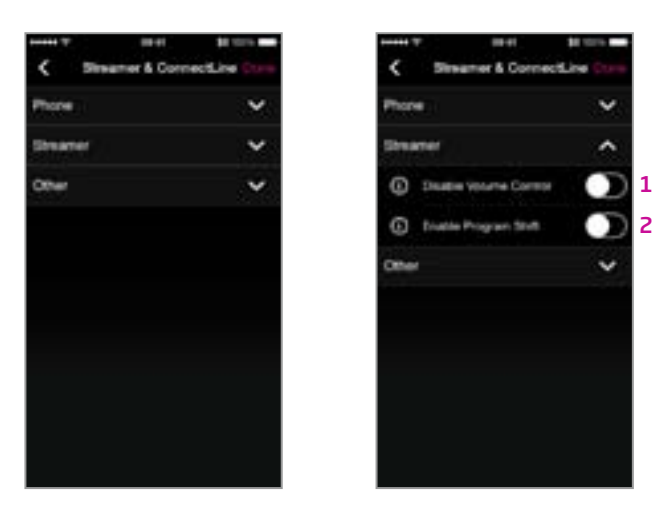

#### **Inställningar Streamer**

Inställningar som påverkar det dagliga användandet av Streamer kan anpassas efter dina önskemål.

#### 1: Inaktivera volymkontroll

Volymen i hörapparaterna kan inte justeras med Streamer om denna funktion är aktiverad.

#### 2: Aktivera programbyte

Program i hörapparaterna kan inte ändras med Streamer om denna funktion är aktiverad.

# Övriga inställningar

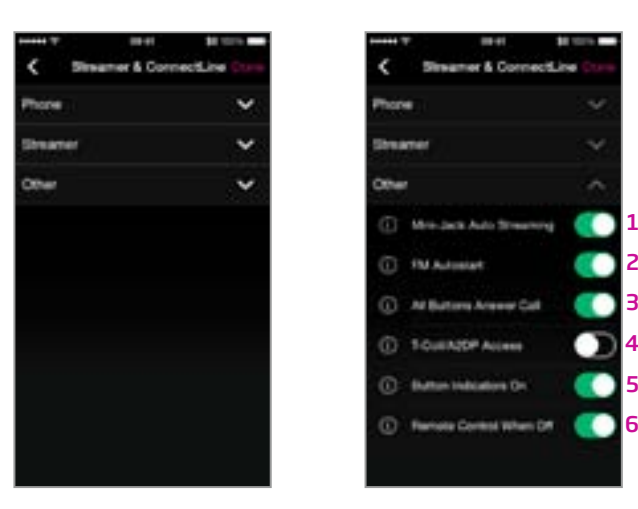

#### **Övriga inställningar**

Inställningar som påverkar det dagliga användandet av Streamer kan anpassas efter dina önskemål.

- 1: Automatisk överföring av ljud vid anslutning av ljudsladd Överföring av ljud påbörjas automatiskt när en ljudsladd och om denna funktion är aktiverad.
- 2: Automatisk överföring av ljud vid anslutning till FM Överföring av ljud påbörjas automatiskt när en FM-mottagare ansluts och om denna funktion är aktiverad.

#### 3: Besvara samtal, alla knappar

Alla knappar framtill på Streamer kan användas för att besvara samtal om denna funktion är aktiverad.

### 4: Telespole/Ljudöverföring via A2DP (Bluetooth-enheter) Ett tryck på AUX-knappen på Streamer kommer starta A2DP, om

telespolen inte är vald. Är telespolen vald, kommer ett tryck på AUXknappen på Streamer starta överföring av ljud via telespolen.

#### 5: Indikatorer PÅ

Inga indikatorer visas på Streamer om denna funktion är inaktiverad.

#### 6: Använd Streamer som ärrkontroll (När Streamer är avslagen)

Streamer kan användas som fjärrkontroll till hörapparaterna, även när Streamer är avstängd och om denna funktion är aktiverad.

### Inställningar - Utseende

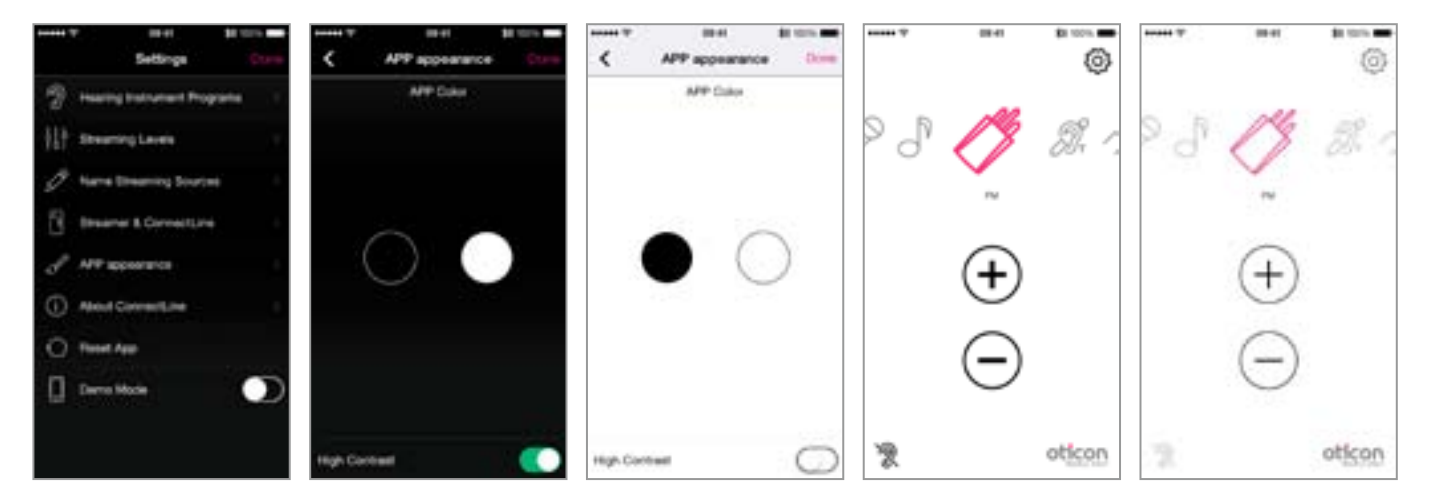

#### **Appens utseende**

Du kan välja om Appen ska ha en svart eller vit bakgrund. (A) Du kan även välja tunn eller tjock kontur runt ikonerna som visas i menyn. (B)

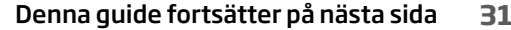

### Felsökning och åtgärder

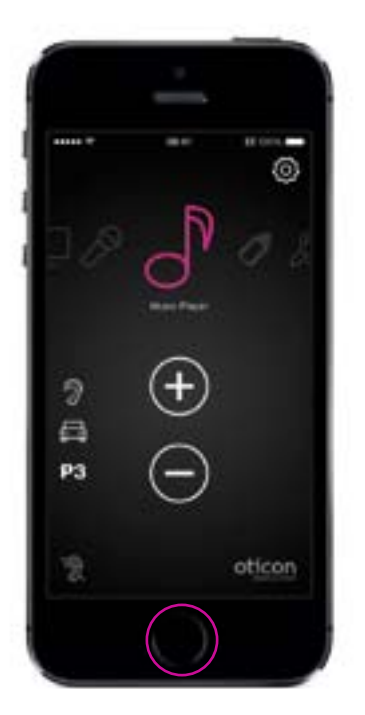

#### **Stäng/starta Appen**

Tryck två gånger på hemknappen på din iPhone för att stänga Appen och visa alla aktiva appar.

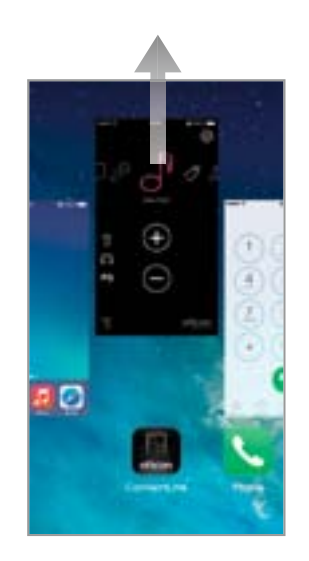

**Stäng Appen** Svep bilden med ConnectLine App uppåt så att den tas bort från din display. Appen är nu helt avstängd.

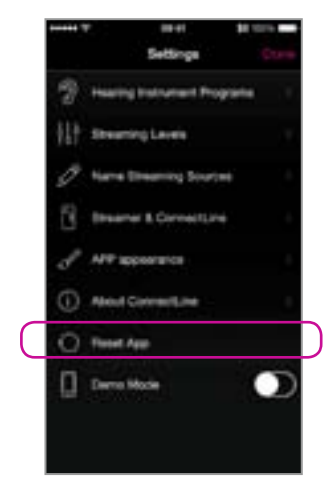

### **Återställ Appen**

Genom att återställa Appen kommer Appen återfå sina ursprungliga inställningar.

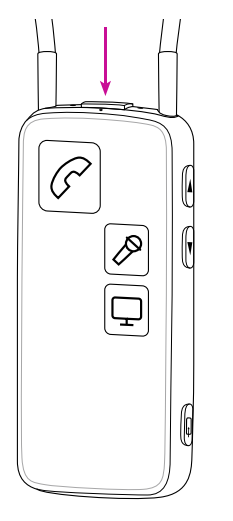

#### **Återställ Streamer**

Streamer återställs automatiskt när den sätts på/stängs av.

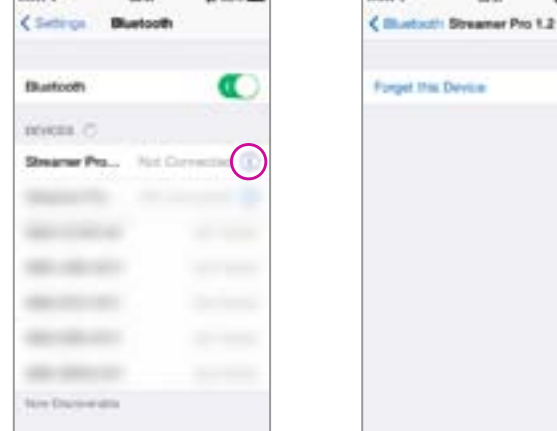

#### **Genomför ny ihopkoppling av Streamer och iPhone**

I vissa fall, särskilt om telefonen och Streamer har kopplats ihop flera gånger med andra enheter, kan det vara nödvändigt att radera alla tidigare ihopkopplingar i telefonen och Streamer.

1. Stäng av Streamer

product for

 $rac{1}{2}$ 

2. På iPhone: (Inställningar › Bluetooth) välj (i) och tryck "Glöm denna enhet"

**Contract Contract** 

**STAR** 

- 3. Sätt på telefonen
- 4. Sätt på Streamer
- 5. På Streamer: Håll in "PÅ/AV-knappen" OCH "Volym upp" i tio sekunder
- 6. Sätt PÅ din iPhone gör en ny ihopkoppling med Streamer (se sidan 4)

#### **People First**

People First är vår ledstjärna som handlar om att ge människor kraft att kommunicera och leva aktivt

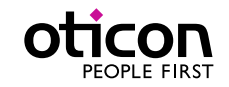

www.oticon.se